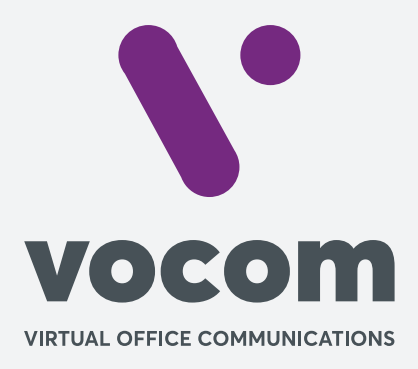

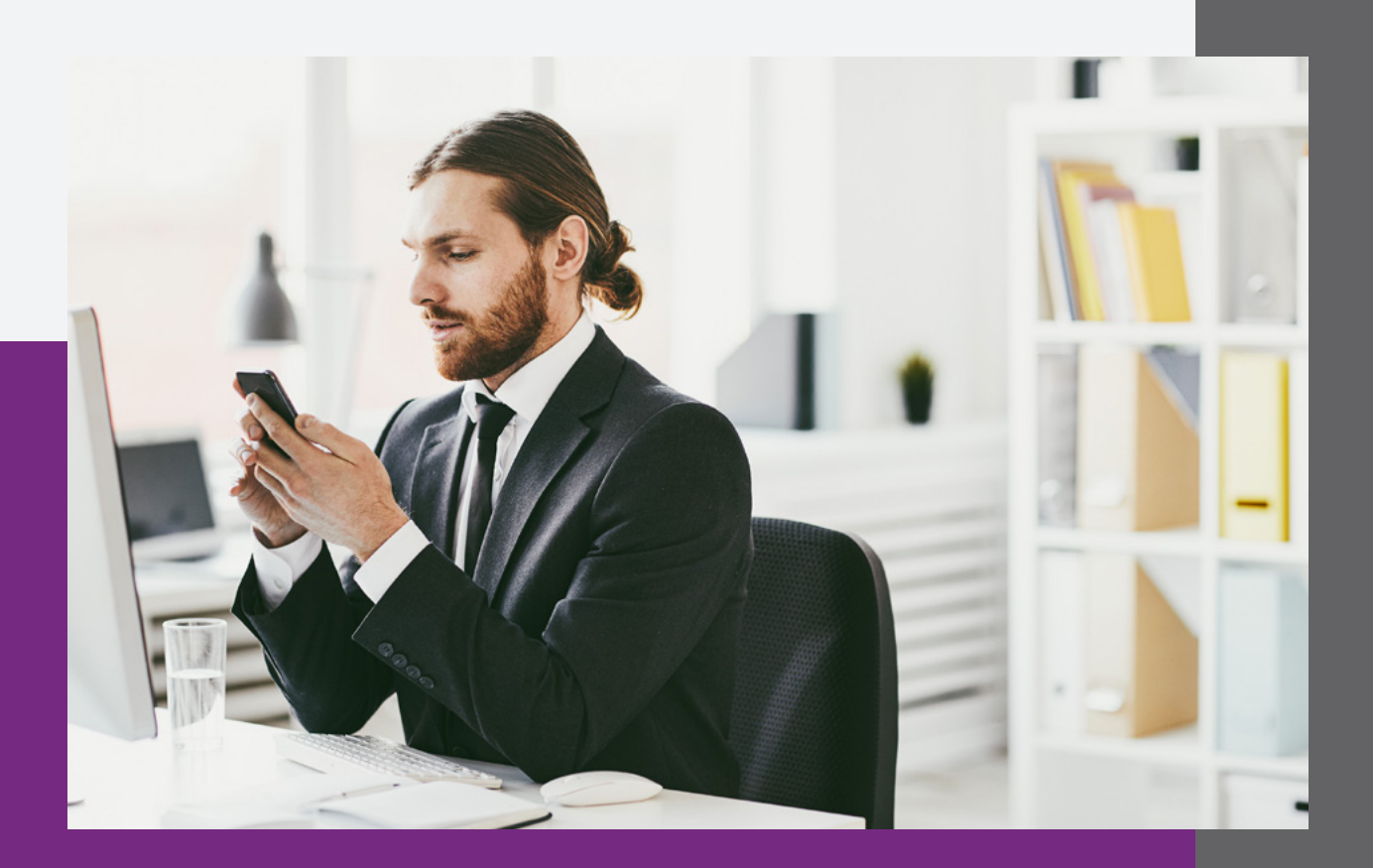

**Passo 1**

Acessar o PABX com o usuário administrativo, acessar a aba de Contas > Ramais, dentro do menu lateral:

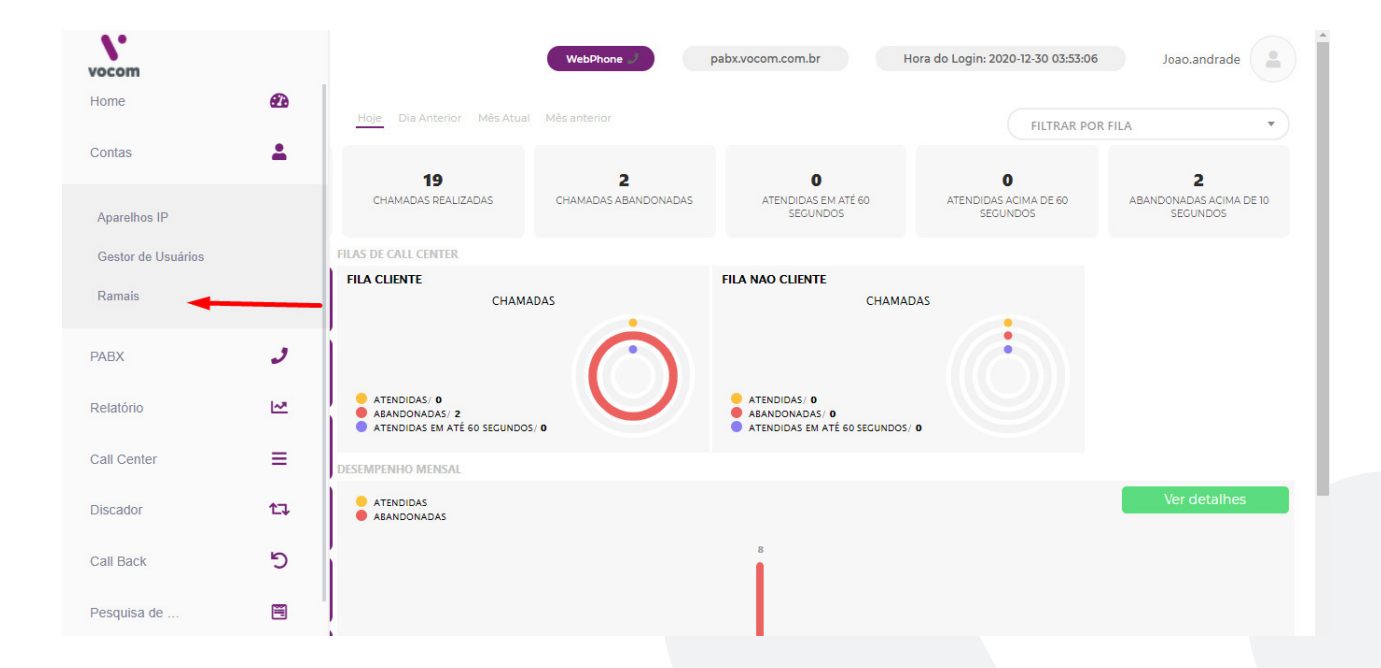

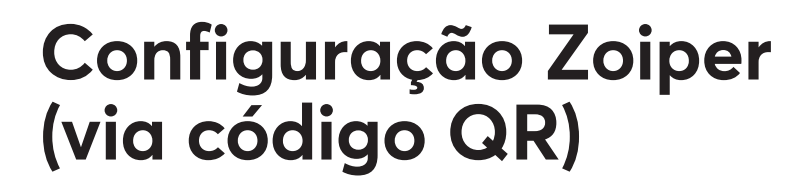

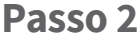

Abra o QR do ramal necessário para escanear pelo aplicativo:

 $\bullet$ 

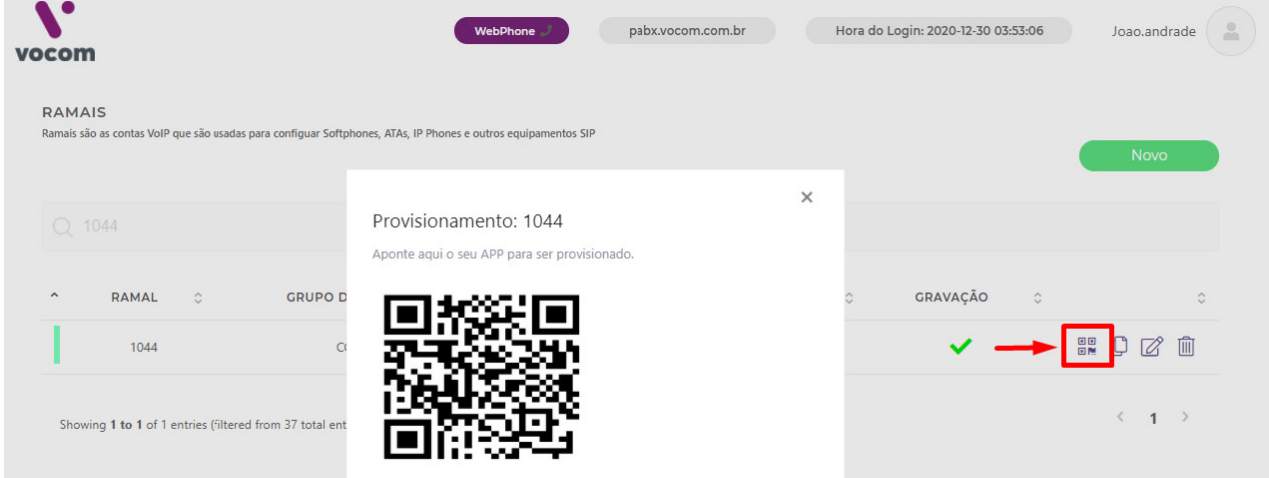

**3** 

**Passo 3**

Faça download do app "Zoiper IAX SIP VOIP Softphone no Android":

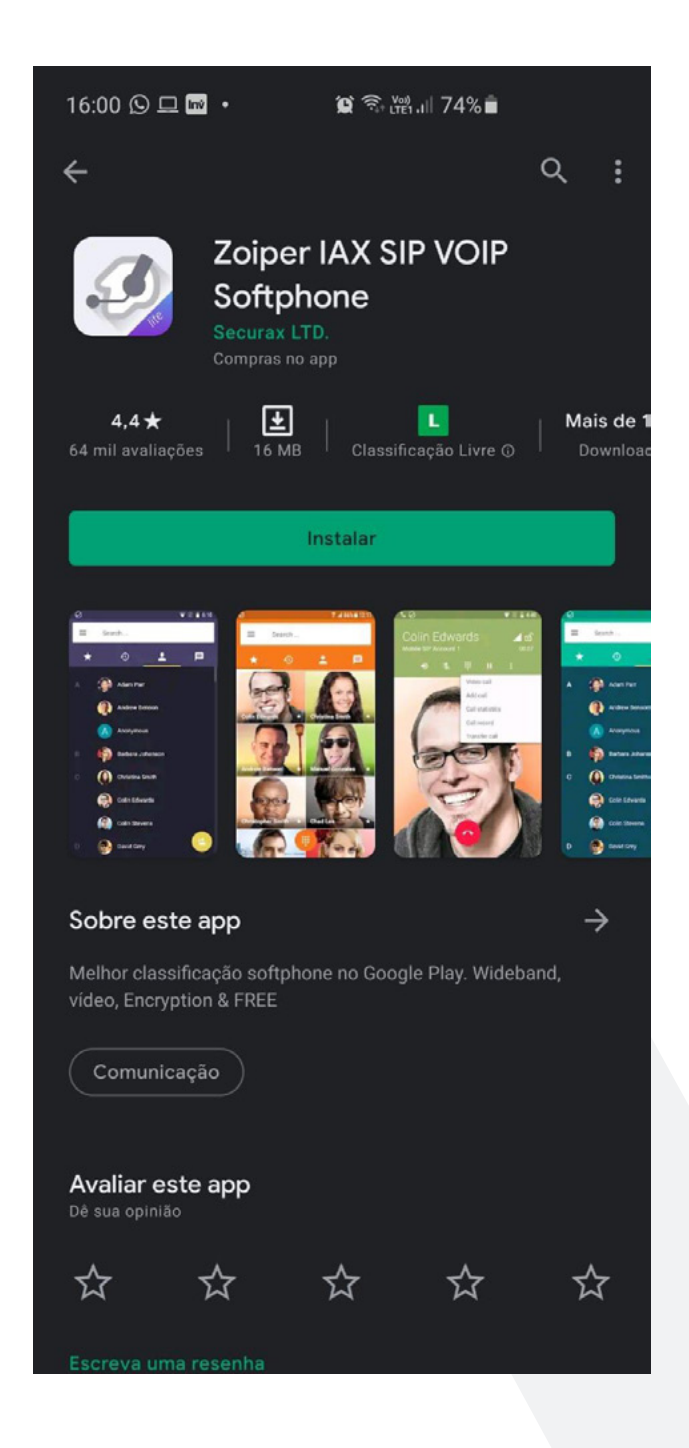

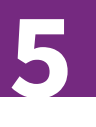

#### **Passo 4**

Aceite os termos em "Agree & Continue", clique no Login with a QR code e aponte a câmera do smartphone para o QR do passo 2:

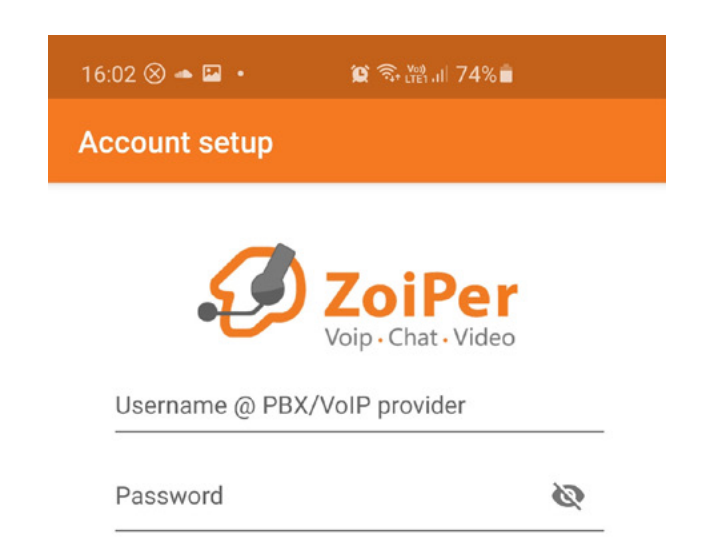

Create an account

**Providers list** 

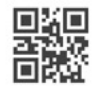

Login with a QR code

**Passo 5**

Conceda as permissões solicitadas pelo APP e libere o "Não perturbar":

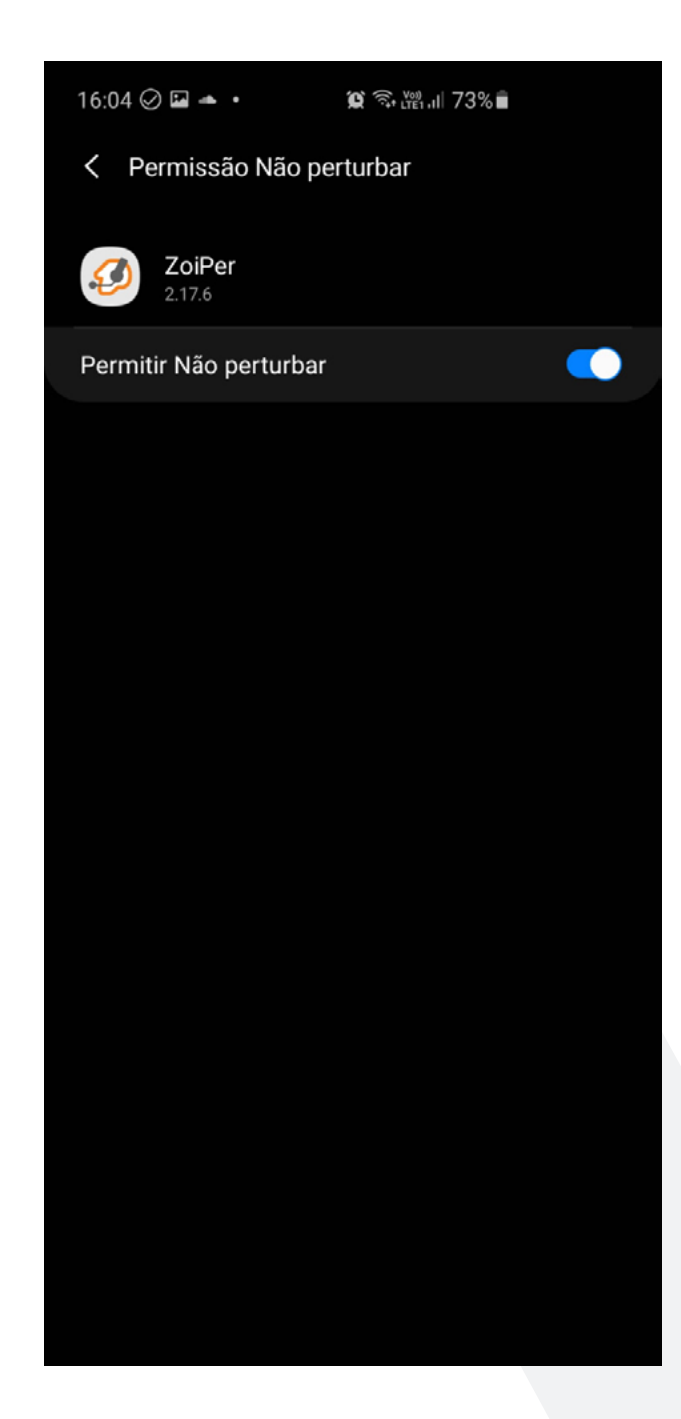

**Passo 6**

Agora sua conta está configurada e você pode pode utilizá-la. Basta deixar o app em segundo plano para receber suas ligações:

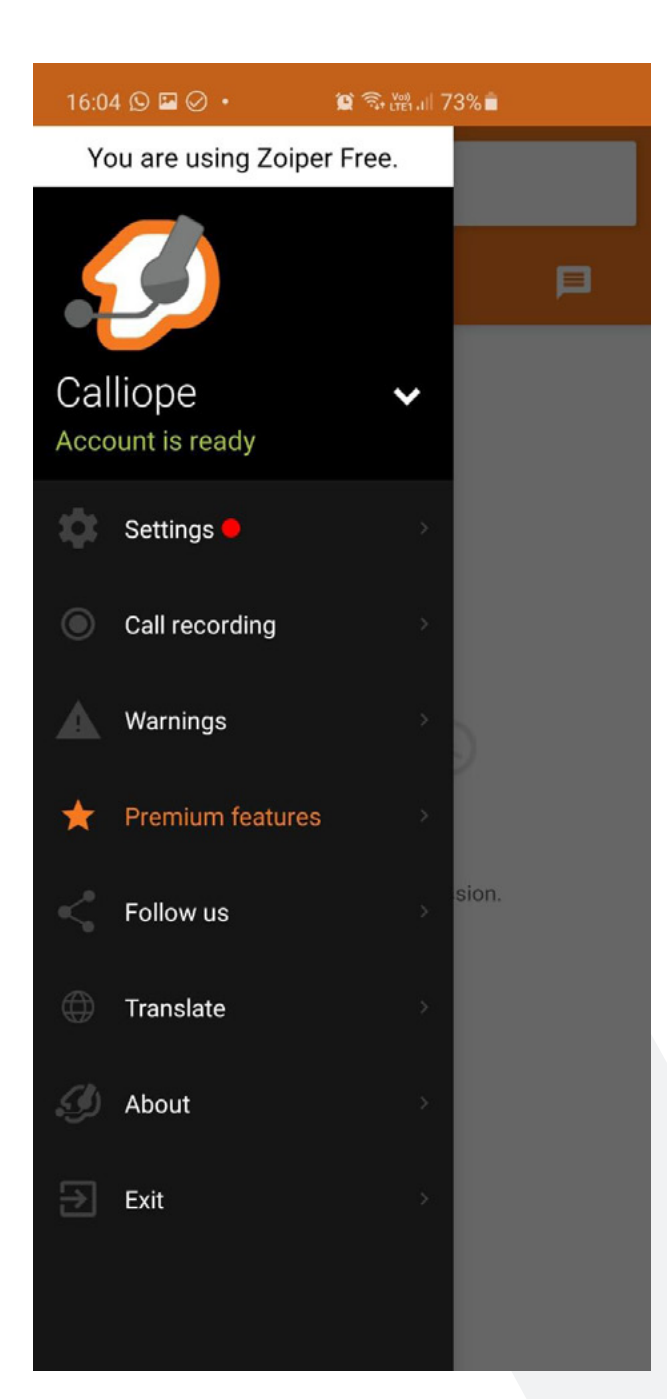

**7** 

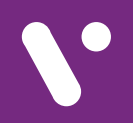

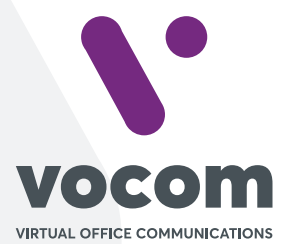

Av. das Nações Unidas 18801 cj 18-24 Santo Amaro, São Paulo/SP www.vocom.com.br